# **5.5.3 Optional Lab: Managing Administrative Settings and Snapins in Windows 7**

# **Introduction**

Print and complete this lab.

In this lab, you will use administrative tools to monitor system resources. You will also build a custom console to manage storage devices.

# **Recommended Equipment**

The following equipment is required for this exercise:

- A computer running Windows 7
- Internet access

#### **Step 1**

Log on to the computer as an administrator.

Note: If Network is not shown in the Start menu, complete the following: Right-click **Start > Properties > Start Menu** tab. Click **Customize**, and then scroll down the list to Network. Place a check mark next to Network, and then click **OK > OK**.

Navigate to the "Network and Sharing Center" window by clicking **Start > Network > Network and Sharing Center**. Click **Change adapter settings** in the left pane.

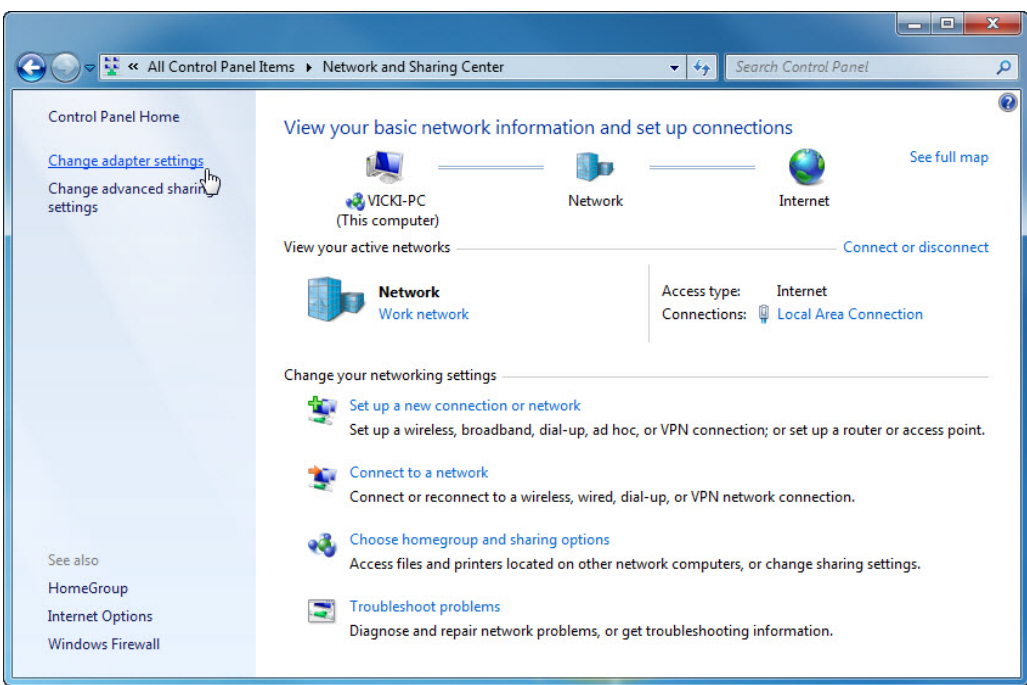

Reduce the size of the "Network Connections" window. Leave this window open.

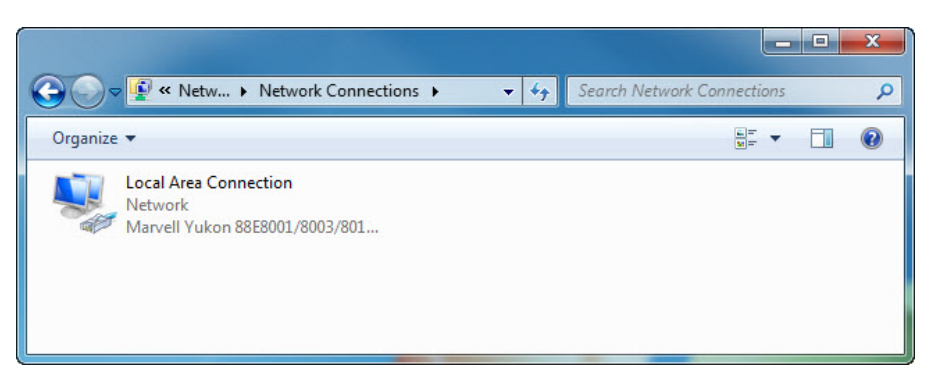

#### **Step 2**

Navigate to the "Control Panel" window by clicking **Start > Control Panel**. If the Control Panel is not in "Large icons" view, select this interface. Click the **Administrative Tools** icon.

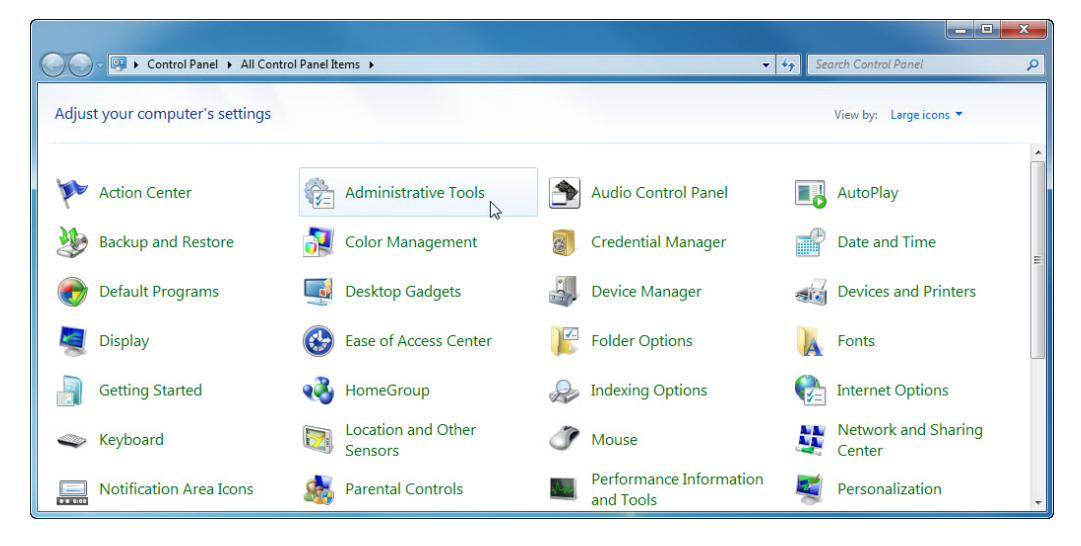

Double-click the **Performance Monitor** icon.

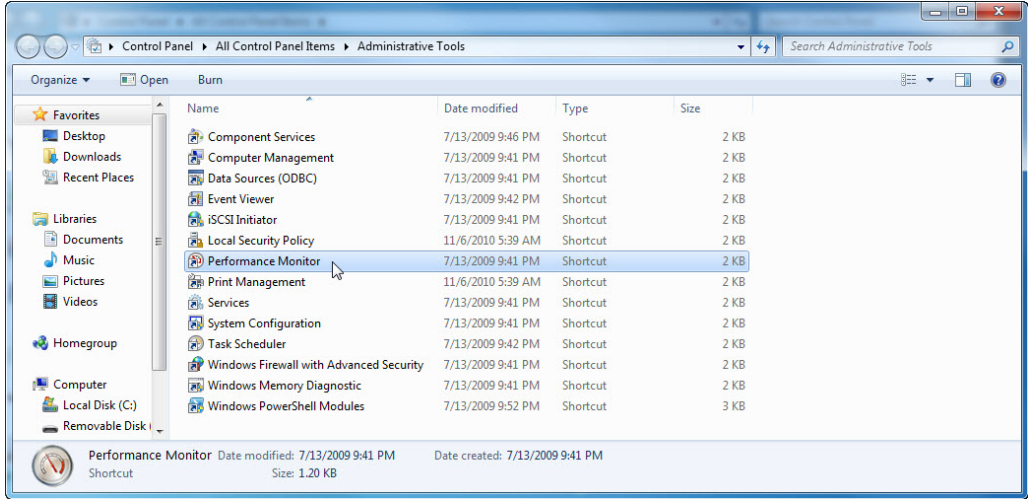

The "Performance Monitor" window appears. Make sure the Performance Monitor in the left pane is highlighted. Click the **Freeze Display** icon to stop the recording.

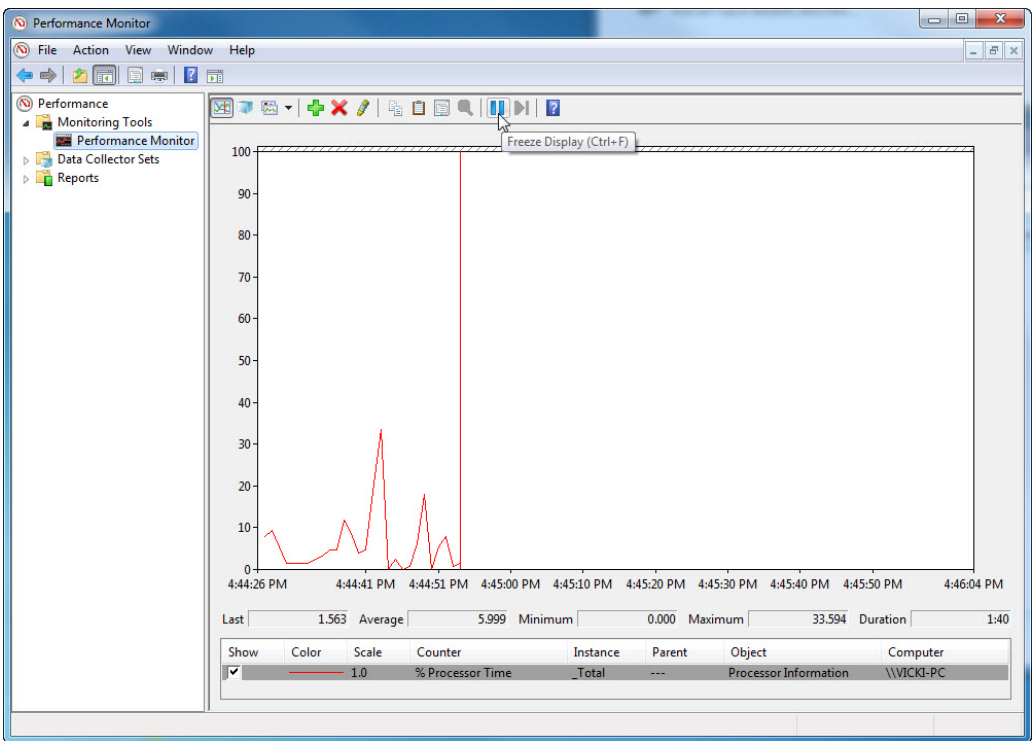

Right-click the Performance Monitor menu bar and select **Clear** to clear the graph. Leave this window open.

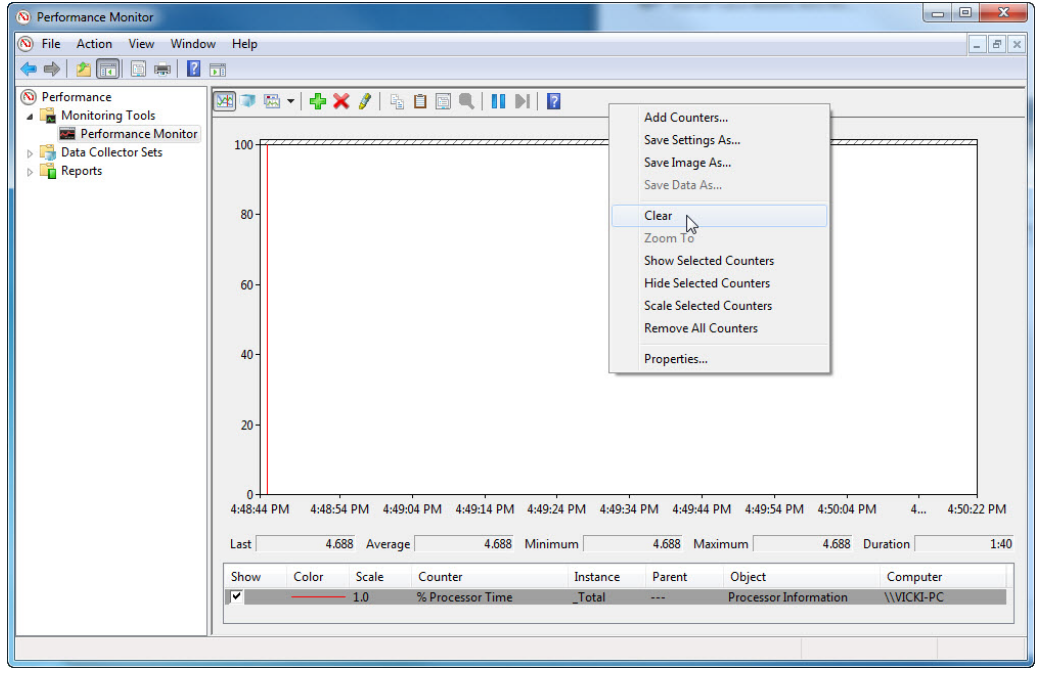

Navigate to the "Administrative Tools" window by clicking **Start > Control Panel > Administrative Tools**. Double-click the **Services** icon.

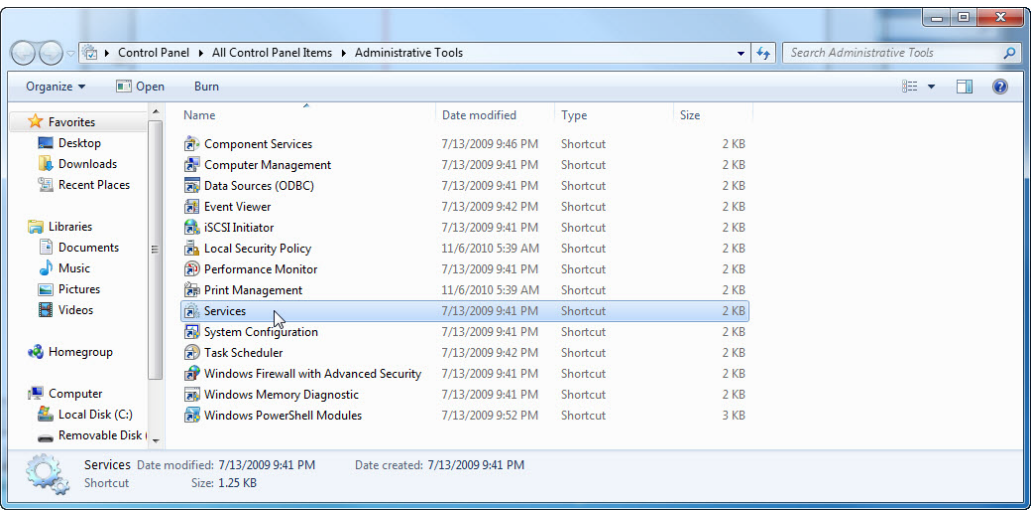

#### **Step 5**

Expand the width of the "Services" window so you have a clear view of the content. Scroll down in the right pane until you see the service Routing and Remote Access. Doubleclick **Routing and Remote Access**.

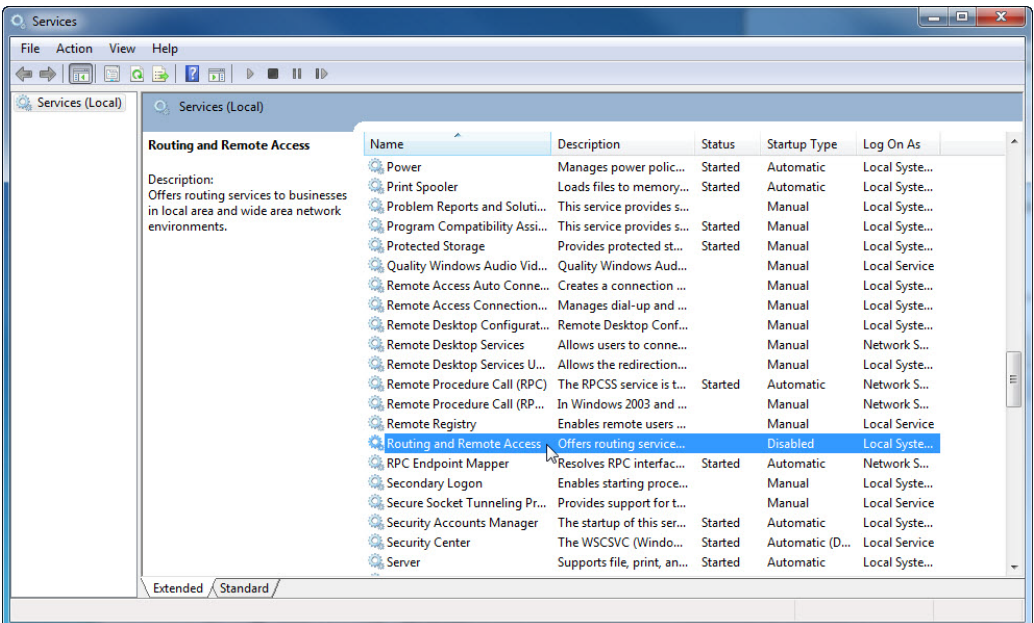

The "Routing and Remote Access Properties (Local Computer)" windows appears. In the Startup type select **Manual**. Click **Apply**.

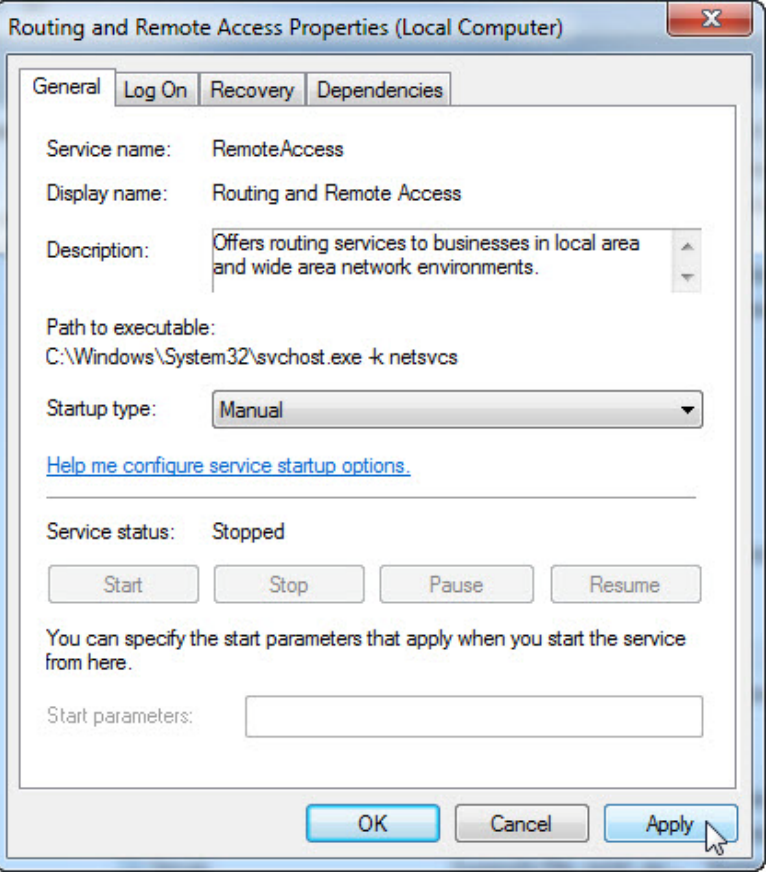

The Start button is now active; do not click the button yet. Leave this window open.

#### **Step 6**

Position the following three windows so you can clearly see them at the same time for steps 7 to 14: Network Connections, Routing and Remote Access Properties (Local Computer), and Performance Monitor.

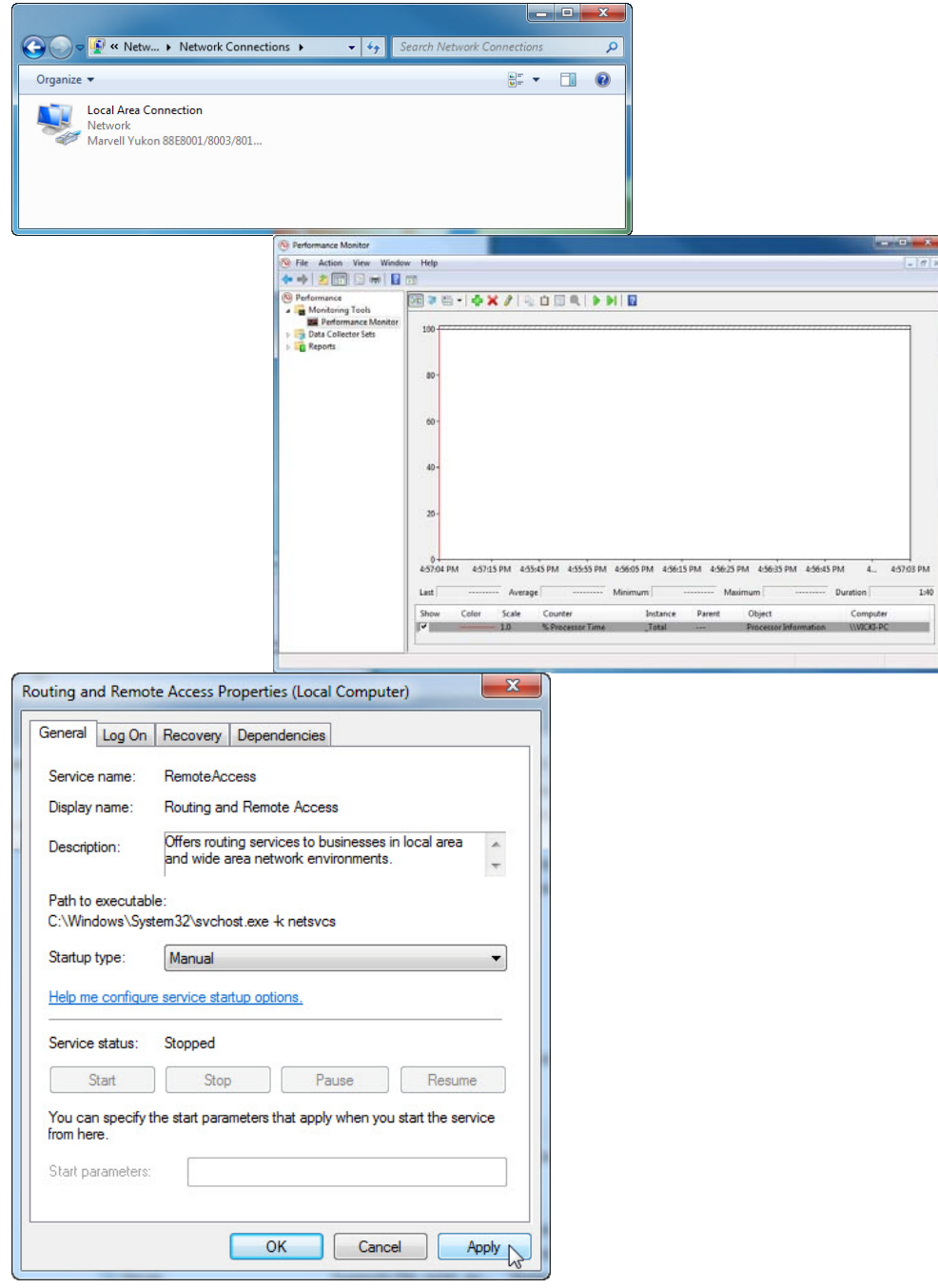

Click the "Performance Monitor" window so it is activated. Click the **Unfreeze Display** icon to start the recording.

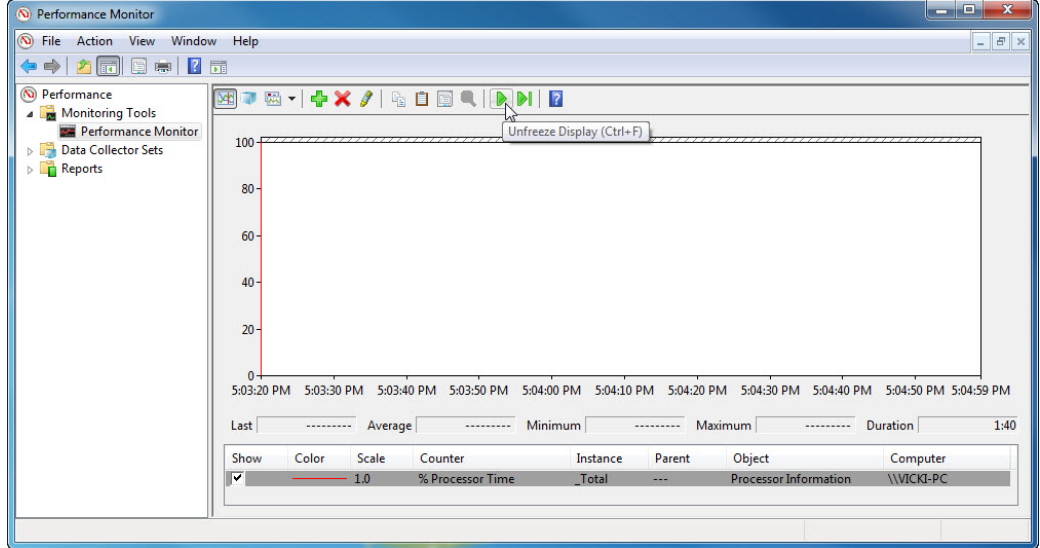

### **Step 8**

Click the "Routing and Remote Access Properties (Local Computer)" window so it is activated. To start the Service click **Start**.

A window with a progress bar appears.

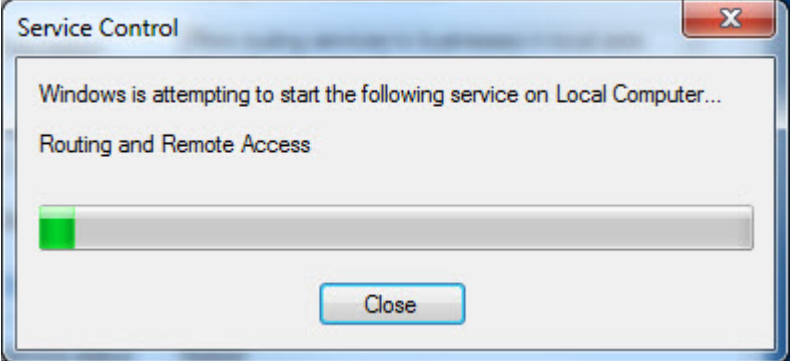

The "Routing and Remote Access Properties (Local Computer)" window now shows the Stop and Pause button active. Leave this window open.

![](_page_7_Picture_79.jpeg)

### **Step 9**

Click the "Network Connections" window so it is activated. Press function key **F5** to refresh the content.

![](_page_7_Picture_6.jpeg)

1. What changes appear in the right pane, after starting the Routing and Remote Access service?

Click the "Routing and Remote Access Properties (Local Computer)" window so it is activated. Click **Stop**.

![](_page_8_Picture_80.jpeg)

# **Step 11**

Click the "Network Connections" window so it is activated.

![](_page_8_Picture_7.jpeg)

2. What changes appear in the right pane, after stopping the Routing and Remote Access service?

Click the "Performance Monitor" window so it is activated. Click the **Freeze Display** icon to stop the recording.

![](_page_9_Picture_61.jpeg)

3. Which Counter is being recorded the most in the graph (hint: look at the graph color and Counter color)?

Click the Change graph type drop-down menu, select **Report**.

![](_page_9_Picture_62.jpeg)

The display changes to report view.

![](_page_10_Picture_53.jpeg)

4. List the values of the counter.

#### **Step 13**

Click the "Routing and Remote Access Properties (Local Computer)" window so it is activated. In the Startup type select **Disabled**. Click **OK**.

![](_page_10_Picture_54.jpeg)

Click the "Service" window so it is activated.

![](_page_11_Picture_66.jpeg)

5. What is the Status and Startup Type for Routing and Remote Access?

# **Step 14**

Click the "Performance Monitor" window so it is activated. Click the **Unfreeze Display** icon to start the recording.

![](_page_11_Picture_67.jpeg)

# **Step 15**

Close all open windows.

Navigate to the "Administrative Tools" window by clicking **Start > Control Panel > Administrative Tools**. Double-click the **Computer Management** icon.

![](_page_12_Picture_4.jpeg)

### **Step 17**

The "Computer Management" window appears. Expand the three categories by clicking on the **arrow** next to: System Tools, Storage, and Services and Applications.

![](_page_12_Picture_7.jpeg)

Click the **arrow** next to Event Viewer then click the **arrow** next to Windows Logs. Click **System**.

![](_page_13_Picture_48.jpeg)

Double-click the first event in the window.

![](_page_13_Picture_49.jpeg)

The "Event Properties" window appears for the event. Click the **down arrow** key to locate an event for Routing and Remote Access.

![](_page_14_Picture_51.jpeg)

# **Step 19**

You should find four events that describe the order for starting and stopping the Routing and Remote Access service.

Write down the description for each of the four events.

![](_page_14_Picture_52.jpeg)

![](_page_15_Picture_22.jpeg)

![](_page_15_Picture_23.jpeg)

![](_page_16_Picture_82.jpeg)

Close all open windows.

#### **Step 21**

Note: If Network is not shown in the Start menu, complete the following: Right-click **Start > Properties > Start Menu** tab. Click **Customize**, and then scroll down the list to the Run command. Place a check mark next to the Run command, and then click **OK > OK**.

Navigate to the "Run" window by clicking **Start > Run**. Type **mmc** and click **OK**. If the "User Account Control" window appears, click **Yes**.

![](_page_16_Picture_83.jpeg)

The "Console1 - [Console Root]" (console number may vary) window appears.

![](_page_17_Picture_54.jpeg)

### **Step 23**

To build your own custom console click **File > Add/Remove Snap-in**. The "Add or Remove Snap-ins" window appears.

![](_page_17_Picture_55.jpeg)

To add a folder snap-in so that you can organize all your snap-ins, scroll down until you see the Folder snap-in. Select **Folder >** click **Add**.

![](_page_18_Picture_61.jpeg)

To add the "Link to Web Address" snap-in, scroll down until you see the snap-in. Select **Link to Web Address >** click **Add**. The "Link to Web Address" wizard opens. In the Target box type **http://www.cisco.com**. Click **Next**.

![](_page_18_Picture_62.jpeg)

In the "Friendly name for the Link to Web Address snap-in" box, type **Cisco**. Click **Finish**.

![](_page_19_Picture_54.jpeg)

# **Step 24**

To add snap-ins to the folder snap-in, click **Advanced**.

![](_page_19_Picture_55.jpeg)

Check the **box** next to Allow changing the parent snap-in. Click **OK**.

![](_page_19_Picture_56.jpeg)

A drop-down menu appears for "Parent snap-in". In the "Parent snap-in" box, select **Folder**.

![](_page_20_Picture_63.jpeg)

Add these snap-ins: Computer Management, Device Manager, and Disk Management.

Note: When you are asked what computer the snap-in will manage; select the default by clicking **Finish**.

Click **OK** to accept all changes.

![](_page_20_Picture_64.jpeg)

The "Console1" window appears. Right-click the Folder icon and select **Rename**. Change the name of the folder to Management Tools.

![](_page_21_Picture_72.jpeg)

To save the custom console, click **File > Save As**. Change the file name to your name. Example: **John's Console**. Change the "Save in" box to **Desktop**. Click **Save**.

#### **Step 26**

Close all open windows.

On the desktop, double-click the **Console** icon to re-open the console with your snap-ins.

![](_page_21_Picture_9.jpeg)